# Vehicle-specific service

 $\frac{1}{\sqrt{2}}$ 

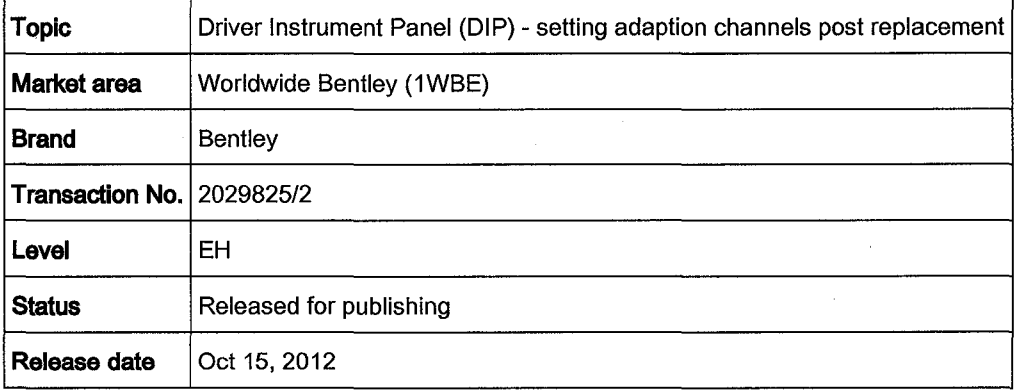

## Vehicle data

### Continental family

### Sales types

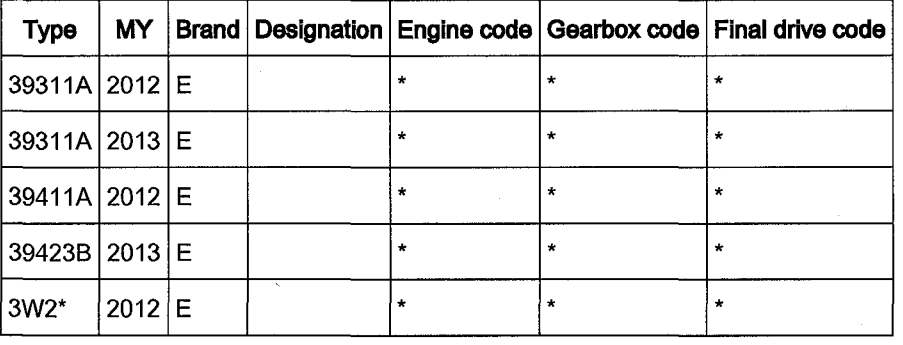

### Chassis numbers

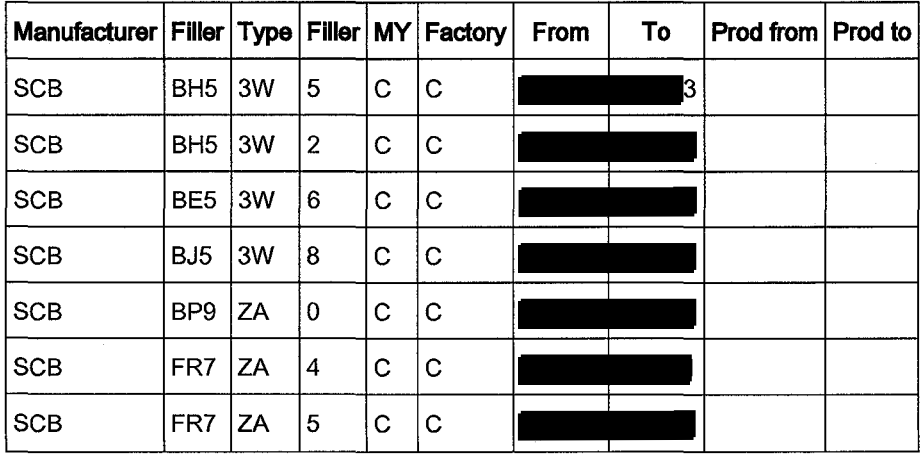

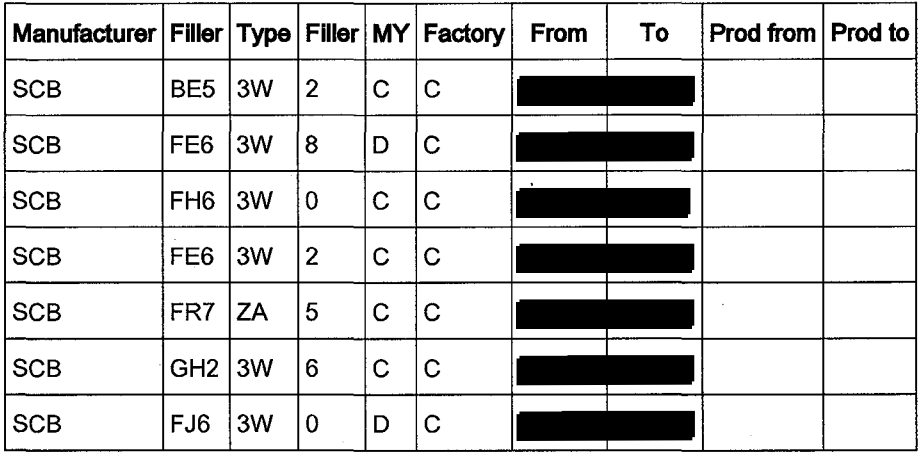

## **Documents**

 $\ddot{\phantom{0}}$ 

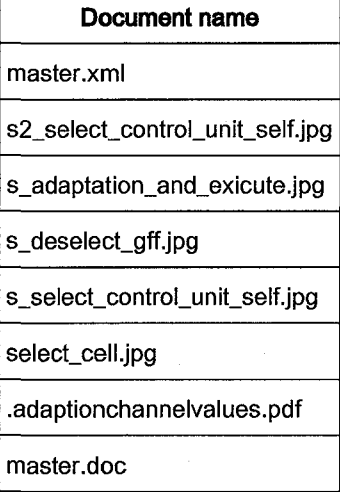

## **Condition**

Since replacement the Drivers Instrument Panel (DIP) function has changed

## Technical Background

Records indicate the car identified as applicable to this TPI has in service been fitted with a replacement Drivers Instrument Panel. At the time this component was exchanged an error in the Bentley diagnostics process may have resulted in the DIP adaption being incorrectly set for this specific car

## **Production** Solution

Bentley diagnostic process for DIP replacement has been updated

### **Service**

- 1. Ensure a suitable battery charger is correctly connected to the vehicles electrical system for the duration of this procedure
- 2. Connect the Bentley diagnostic tool VAS 5052A or later approved equivalent, to the vehicle On Board Diagnostic socket
- 3. From the VAS diagnostic tool main desktop Select Offboard Diagnostic Information System
- 4. Switch on Ignition
- 5. Select Start diagnosis
- 6. Select Model / Engine

Vehicle-specific service Oct 15, 2012

l,

 $\sqrt{2}$ 

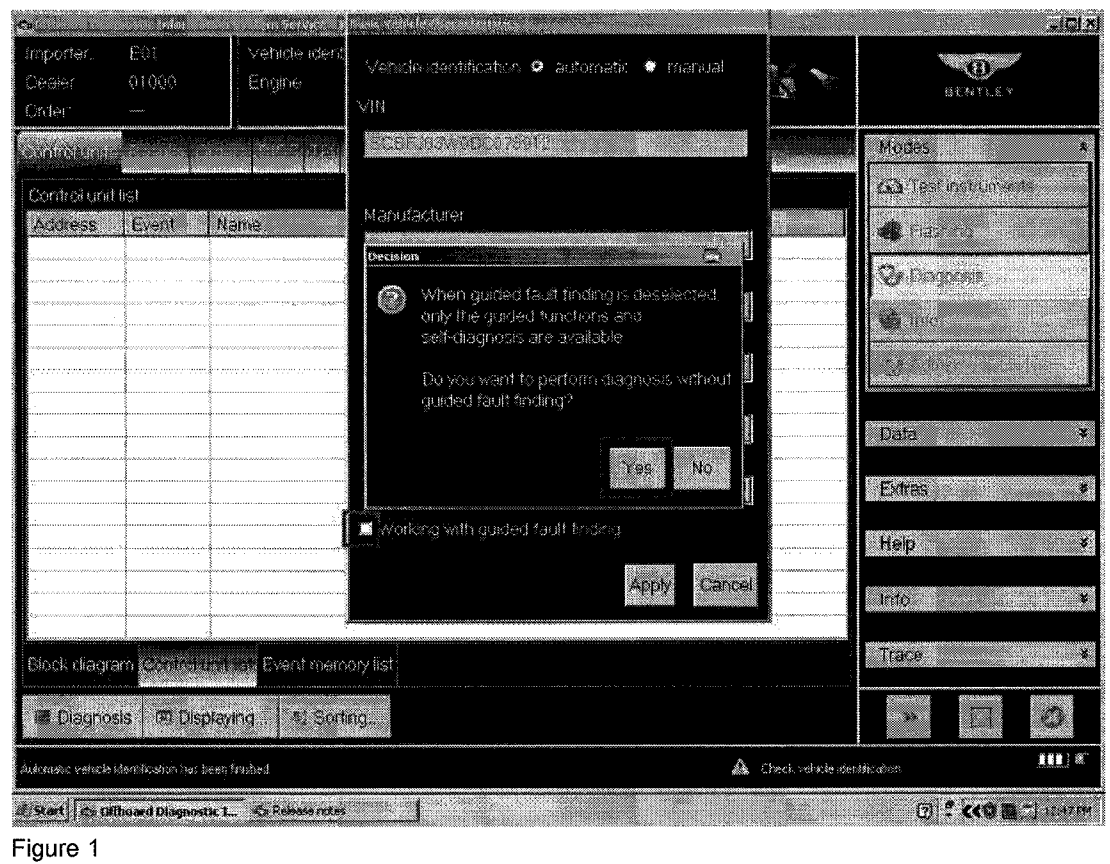

7. Deselect Guided Fault Finding - remove tick from Working with guided fault finding option - then select Yes at pop-up and Apply (see Figure 1)

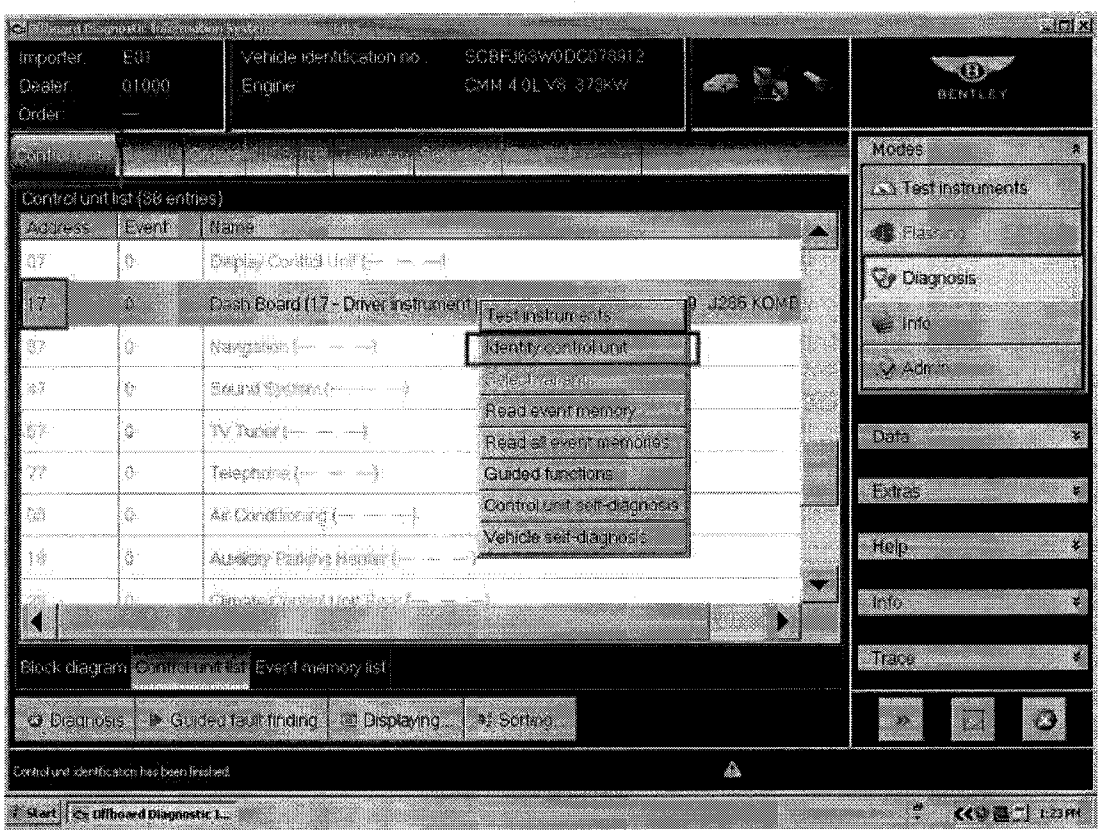

 $\sim$  $\ddot{\phantom{1}}$ 

**Note:** Cancel any pop-ups relating to User Name and Passwords

8. Within Control units - Select 17 (single touch) - Reveal drop down menu (extended touch and release), Select Identify control unit (see Figure 2)

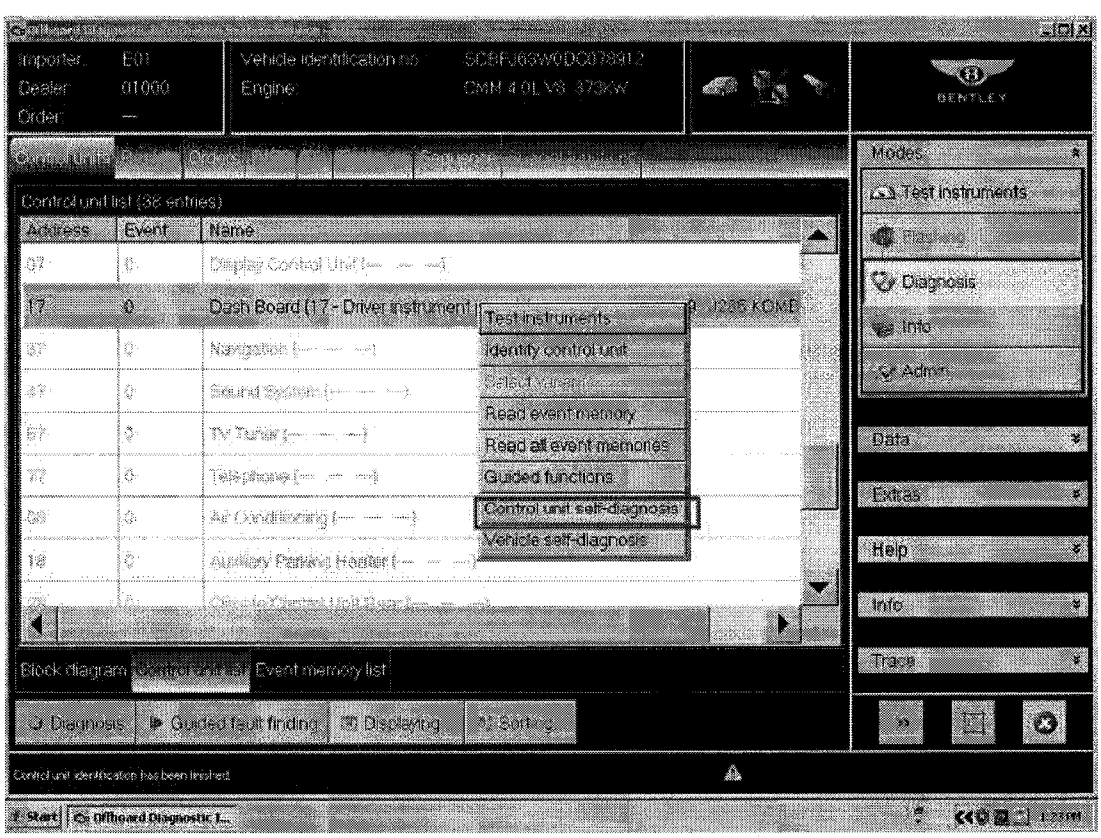

 $\sqrt{2}$ 

9. Once the control unit is identified then repeat the drop down menu reveal (extended touch and release), and Select Control unit self-diagnosis (see Figure 3)

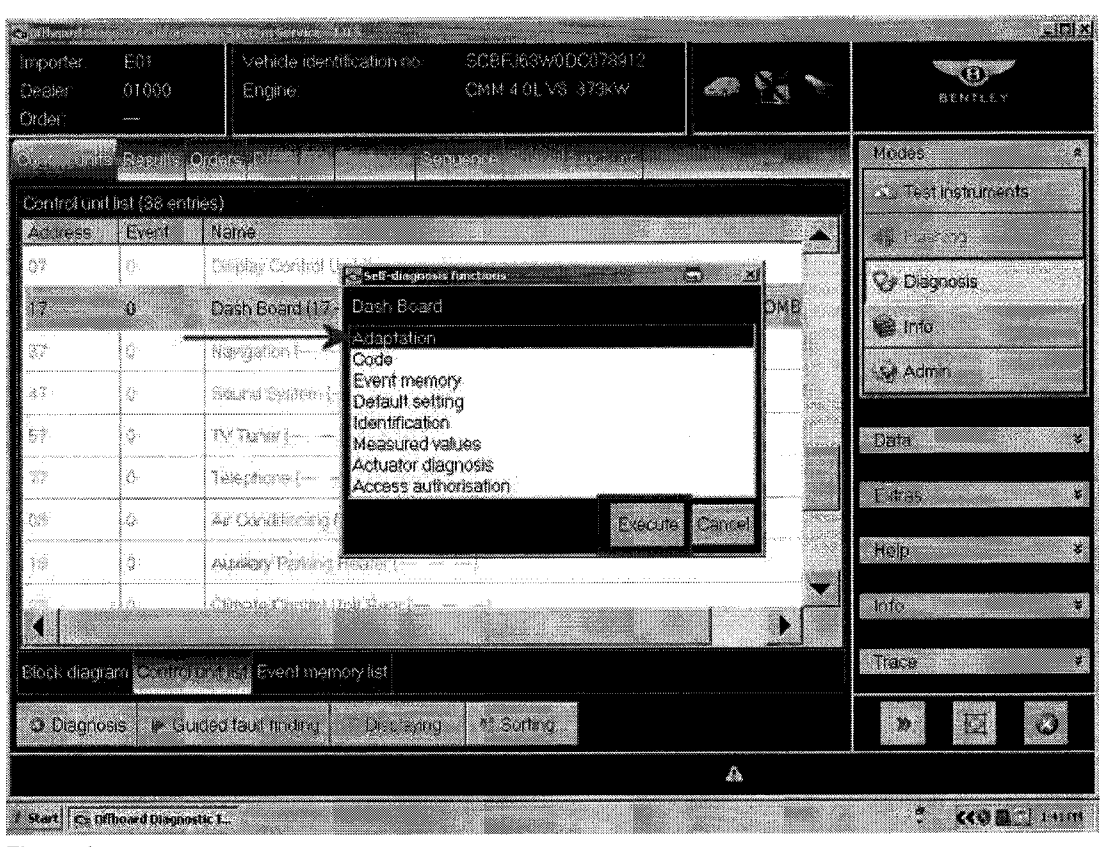

10. Select Adaptation then Execute (see Figure 4)

11. Using the table *adaption channel values* (see attachment) Identify the channels to be set for the specific VIN (Vehicle Identification Number)

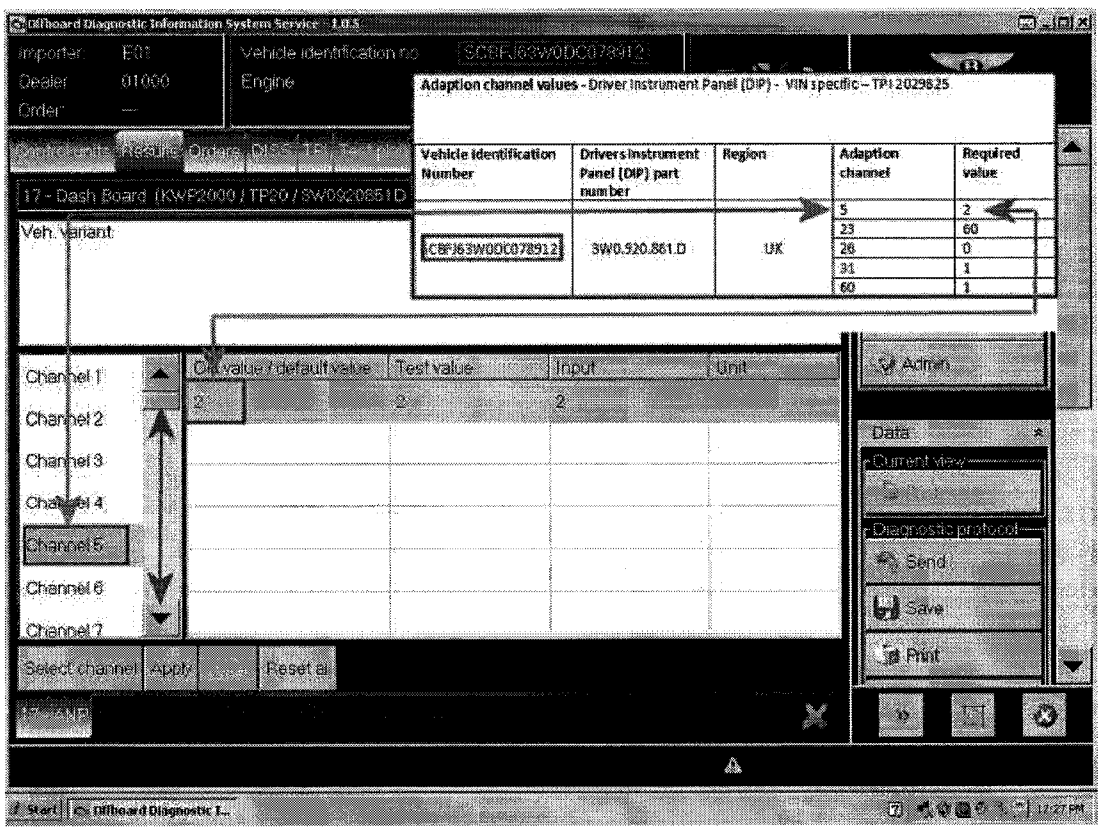

 $\sim$ 

12.Scroll down and check each channel detailed in the attachment (Adaption channel values) for your specific VIN. To view each specific channel adaption value double touch the Channel number on the left of the screen. The example in Figure 5 indicates Channel 5 is showing the correct value for the specific VIN as referenced in the inset sample of the table **Adaption channel values.** 

#### 13.To change adaption value

Any adaption value that does not match the Required value can be change by performing the following operations.

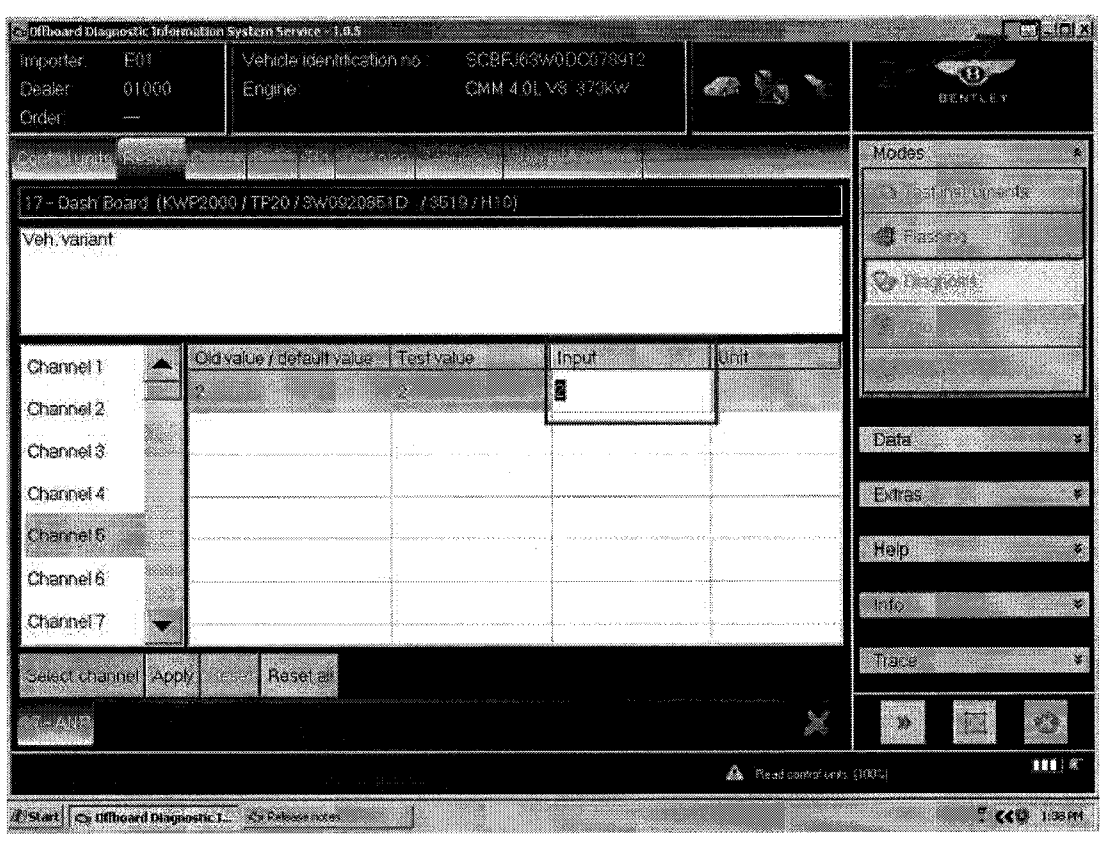

14. Select the Channel number to be changed and double touch the *Input* box to make cell active (see Figure 6)

 $\overline{1}$ 

15.Click key board icon (2) to display virtual key board

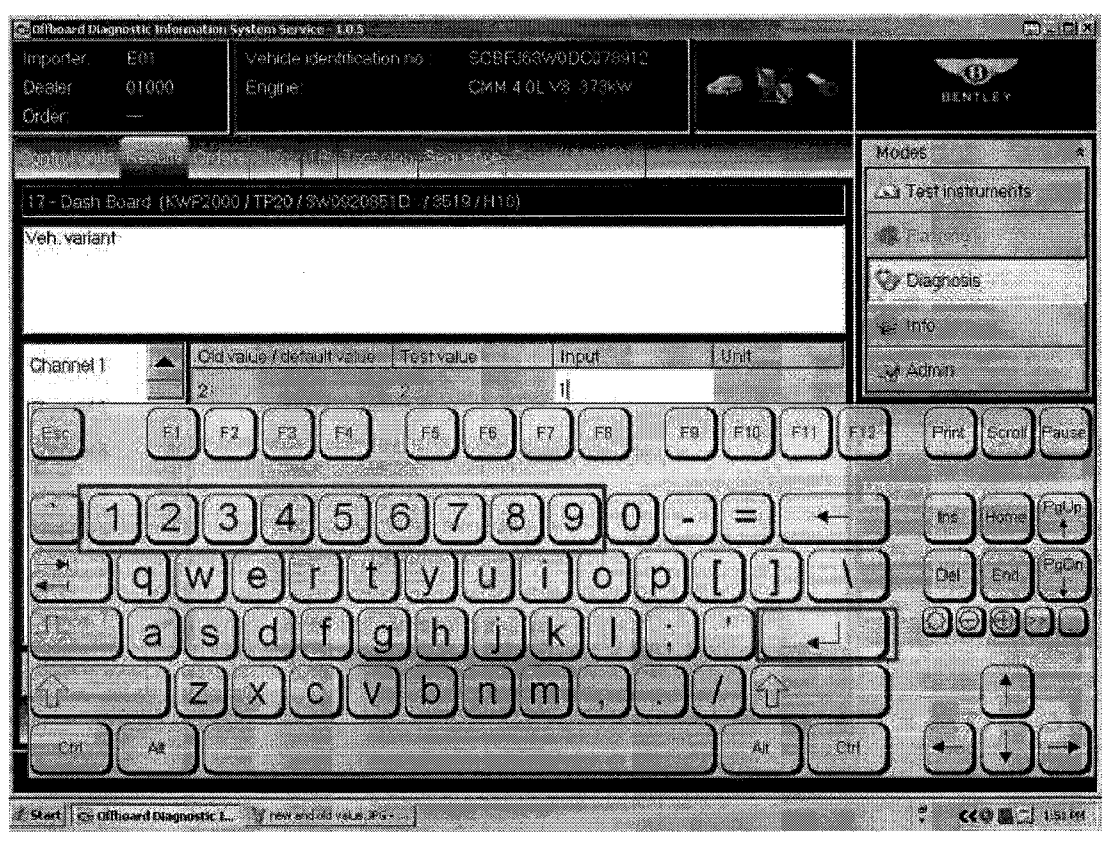

16.Using the virtual key board enter the new channel adaption number then touch return (see Figure

7)

 $\sim$ 

 $\overline{\phantom{a}}$  $\hat{\mathbf{v}}_i$ 

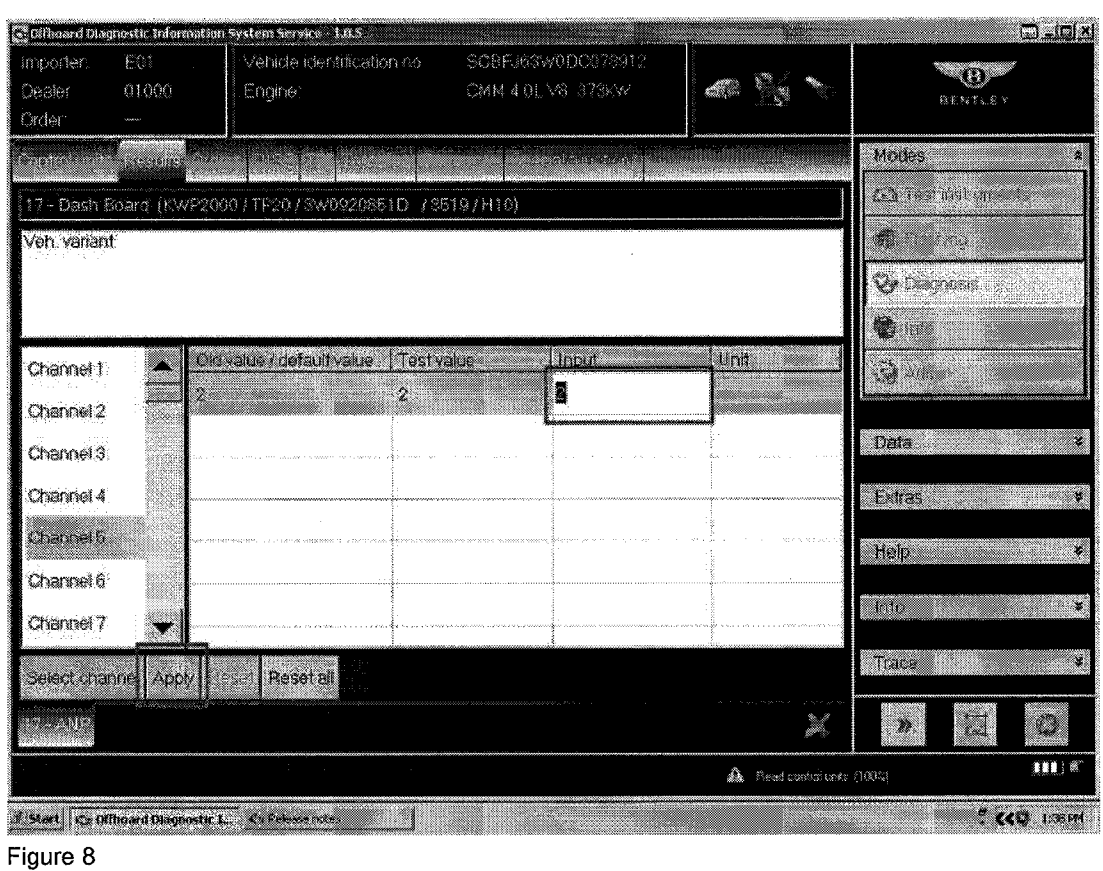

17.Reposition or hide the key board to enable the main screen to be viewed. Check the Input value is correct and then select Apply (see Figure 8)

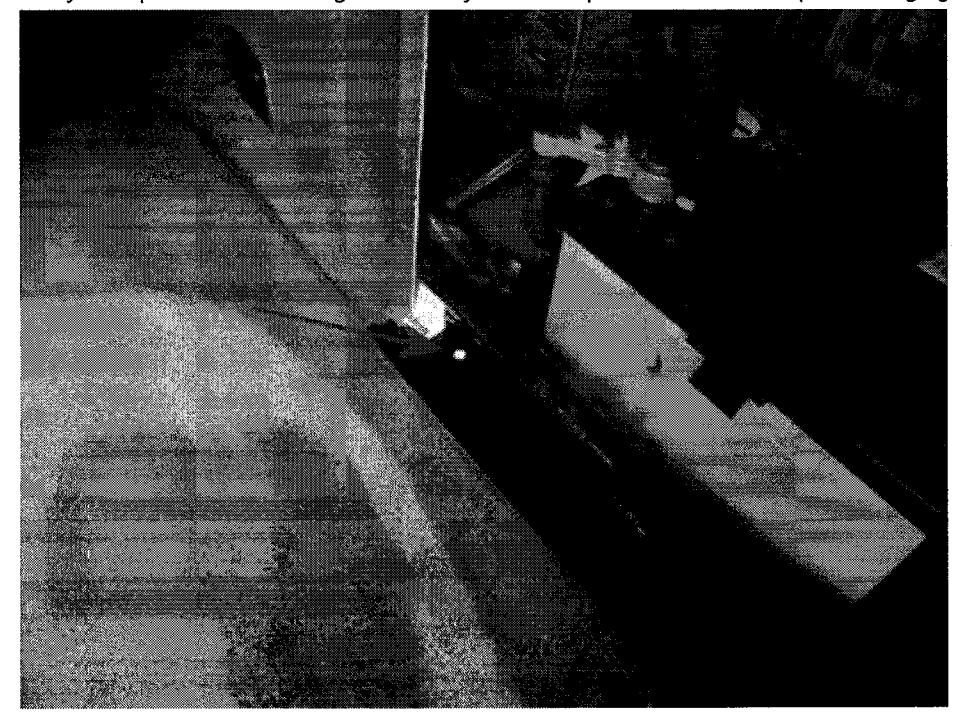

18.Carry out operations 13 through 17 for any other Adaption values that require changing

 $\frac{1}{\sqrt{2\pi}}\sum_{i=1}^{N}\frac{1}{i} \sum_{j=1}^{N} \frac{1}{j} \sum_{j=1}^{N} \frac{1}{j} \sum_{j=1}^{N} \frac{1}{j} \sum_{j=1}^{N} \frac{1}{j} \sum_{j=1}^{N} \frac{1}{j} \sum_{j=1}^{N} \frac{1}{j} \sum_{j=1}^{N} \frac{1}{j} \sum_{j=1}^{N} \frac{1}{j} \sum_{j=1}^{N} \frac{1}{j} \sum_{j=1}^{N} \frac{1}{j} \sum_{j=1}^{N} \frac{1}{j} \sum_{j=$ 

19.0n completion exit diagnostics. Apply a white completion mark adjacent to the starter battery (see Figure 9)

# **Warranty**

For New Continental GT and GTC Warranty type 910 or 110

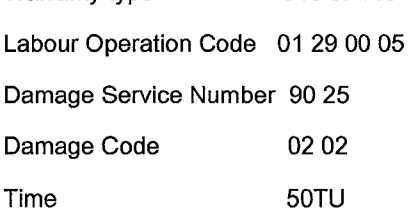

#### For Continental Flying Spur:

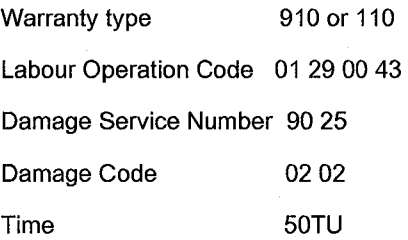